# **Financial Tools**

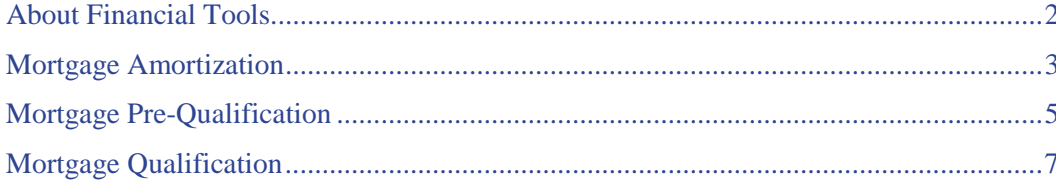

# <span id="page-1-0"></span>**About Financial Tools**

Financial Tools allow you to:

- Help a buyer understand the maximum mortgage amount for which they may qualify using [Mortgage Pre-Qualification](#page-4-0)
- Determine whether a buyer will qualify for a specific mortgage usin[g Mortgage Qualification](#page-6-0)
- Prepare a mortgage amortization schedule determining monthly (or other) payments through [Mortgage Amortization](#page-2-0)

Each Financial Tool can be used in two ways:

- To create a single report based on actual figures
- To explore "What-If" scenarios, producing multiple reports with trial figures for sale price, down payment, interest rate, etc.

# <span id="page-2-0"></span>**Mortgage Amortization**

The mortgage amortization calculator determines payments (monthly or other) based on a particular principal amount, length of loan, and interest rate. It also creates an amortized payment schedule for a specified term.

The amortization schedule displays in column format. The columns include: Pmt (payment number), Date (date of payment), Interest (portion of payment that is interest), Principal (portion of payment that is principal) and Remaining Principal. *The total amount of principal and interest paid-to-date appears at the end of the schedule for the specified term.*

### **Completing the Form**

As you click (or Tab) from one field to the next, the system performs calculations displayed below in bold italic. When your entries are complete, click Calculate Amortization to display the payment amount and amortization schedule.

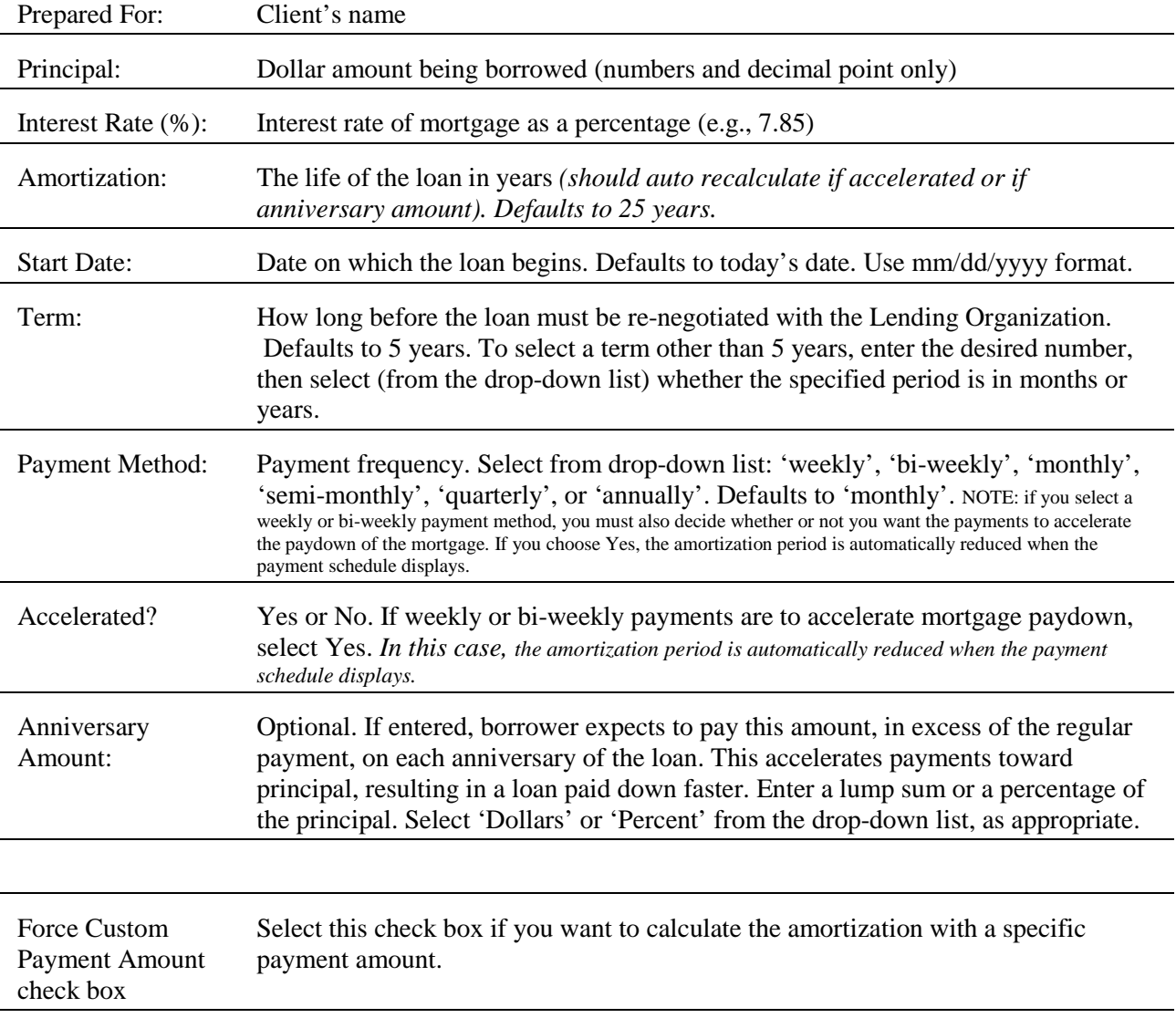

*Payment Amount: Monthly (or other) payment. System-calculated unless you select 'Force Custom* 

*Payment Amount', in order to enter a specific payment amount.* 

### **Using the Mortgage Amortization Tool**

#### *To Prepare a Mortgage Amortization*

- 1. Select the **Financial** tab at the top of any TMLS page.
- 2. At **Financial Tools**, click **Mortgage Amortization**.
- 3. Enter data as appropriate.
- 4. Click **Calculate Amortization**. At **Payment Amount**, view the system-calculated amount. NOTE: if you selected 'Force Custom Payment Amount', then you determined Payment Amount yourself.
- 5. Scroll to view the amortization table.
- 6. To print the schedule, click **Print View**, then select **Print** from the browser's **File** menu.

#### **Tips:**

- You can print documents without extraneous reference information at the top (header) and the bottom (footer) of each page. (See Special Printing Format.)
- Some fields show pre-filled (default) responses. These can be changed as desired.

#### **Adjusting for What-If Scenarios**

To test "what-if" scenarios, click Clear, then enter new values as desired.

- What-if scenarios might explore the effect of higher or lower mortgage amounts, of different interest rates, of shorter or longer loan duration, or of accelerated payments.
- You might also explore the effect on the mortgage paydown using a custom payment amount (select 'Force Custom Payment Amount').

# <span id="page-4-0"></span>**Mortgage Pre-Qualification**

The Mortgage Pre-Qualification calculator pre-qualifies purchasers, determining the highest price property they may qualify for.

### **Completing the Form**

As you click (or Tab) from one field to the next, the system performs calculations displayed below in bold italic. When all values are entered, click Calculate Qualification to display the "Qualified for" purchase price.

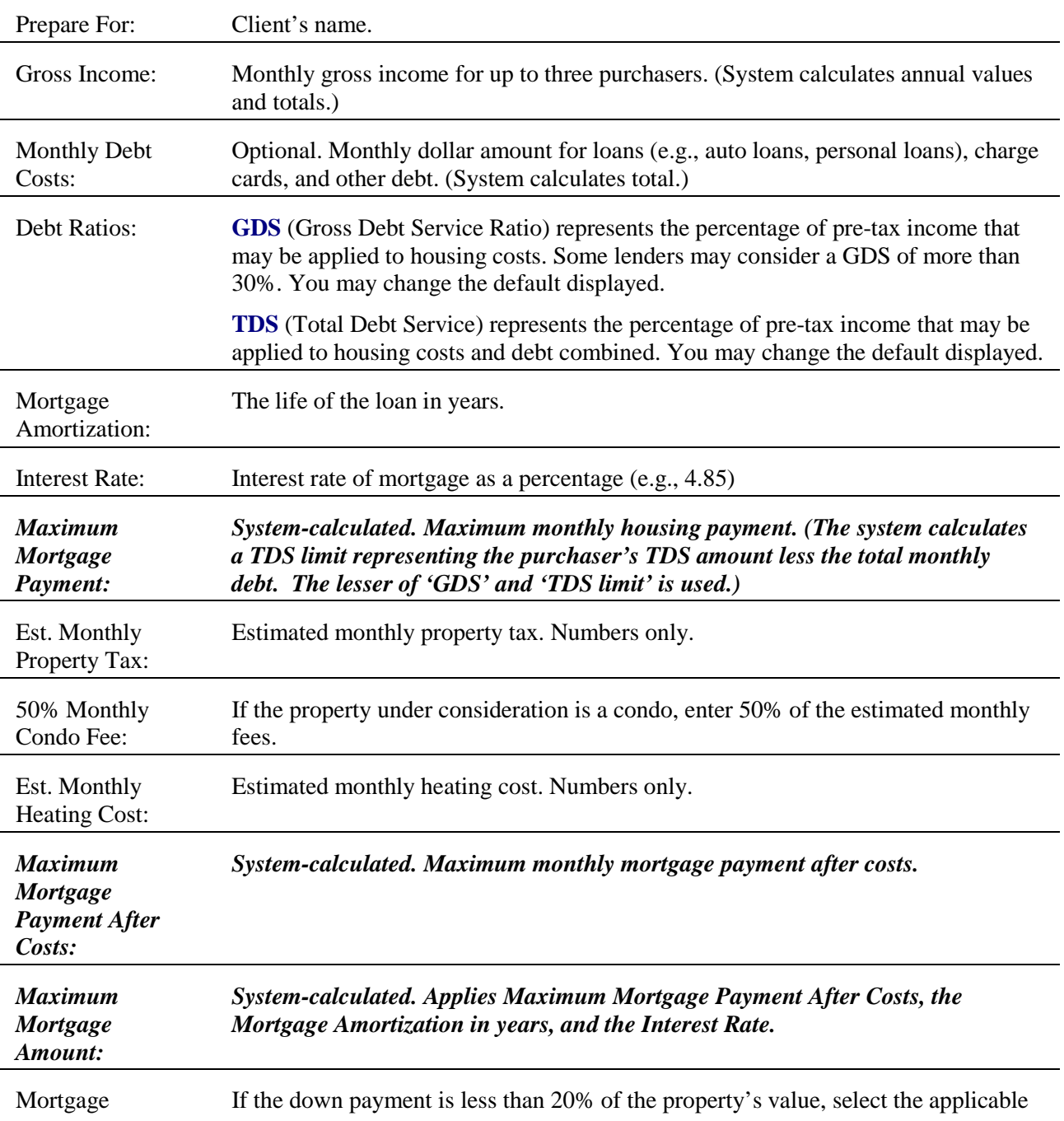

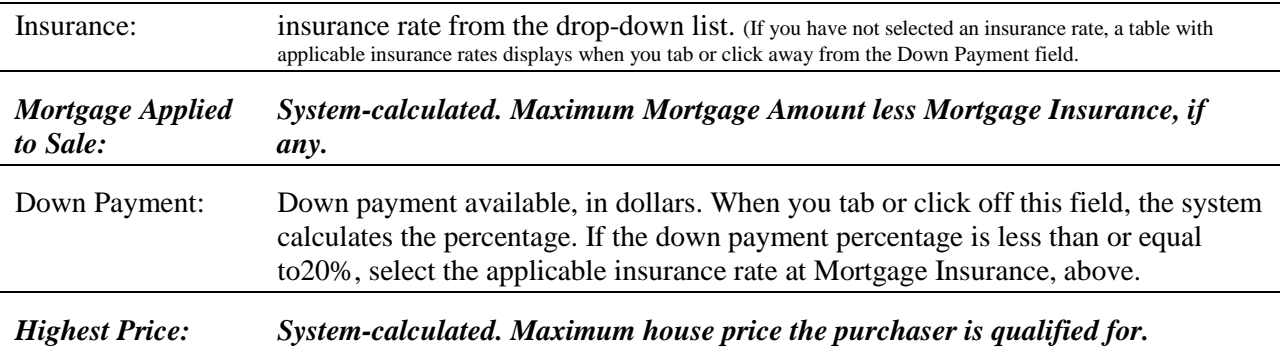

#### **Using the Mortgage Pre-Qualification Calculator**

#### *To Prepare a Mortgage Pre-Qualification*

- 1. Select the **Financial** tab at the top of any TMLS page.
- 2. At **Financial Tools**, click **Mortgage Pre-Qualification**.
- 3. Enter data as appropriate.
- 4. Click **Calculate Qualification**. Scroll down to view the calculated qualification amount.
- 5. To print the qualification statement, click **Print View**, then select **Print** from the browser's **File** menu.

#### **Tips:**

- You can print documents without extraneous reference information at the top (header) and the bottom (footer) of each page. (See Special Printing Format.)
- Some fields show pre-filled (default) responses. These can be changed as desired.

#### **Adjusting for What-If Scenarios**

To test "what-if" scenarios, click Clear, then enter new values as desired. What-if scenarios might explore the effect of higher or lower income, debt, down payment, interest rates; or of shorter or longer loan duration.

## <span id="page-6-0"></span>**Mortgage Qualification**

The Mortgage Qualification calculator determines whether a purchaser will qualify for a particular mortgage based on the offer price of a property.

### **Completing the Form**

As you click (or Tab) from one field to the next, the system performs calculations displayed below in bold italic. When all values are entered, click Calculate Qualification to display whether or not the mortgage qualifies.

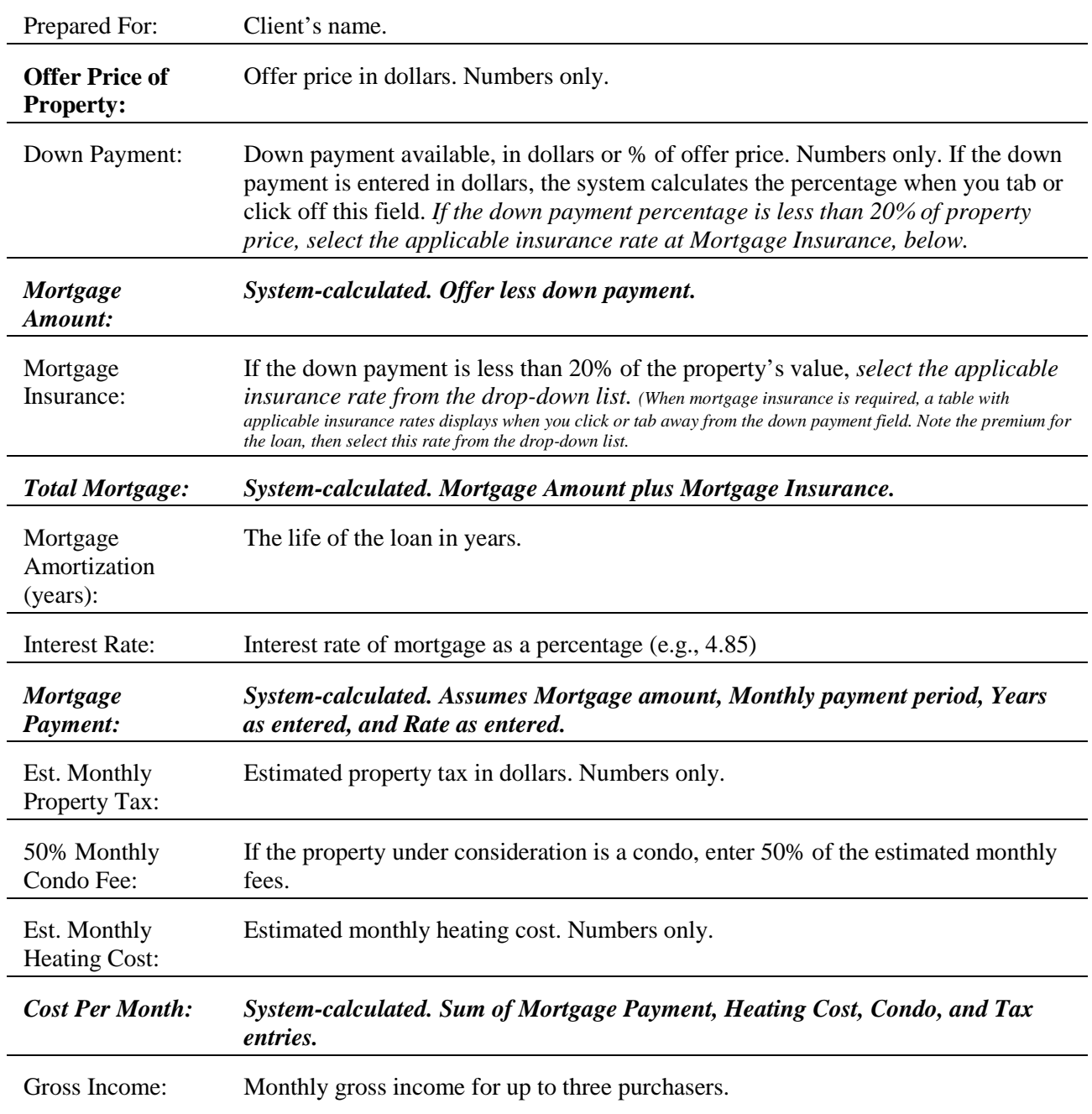

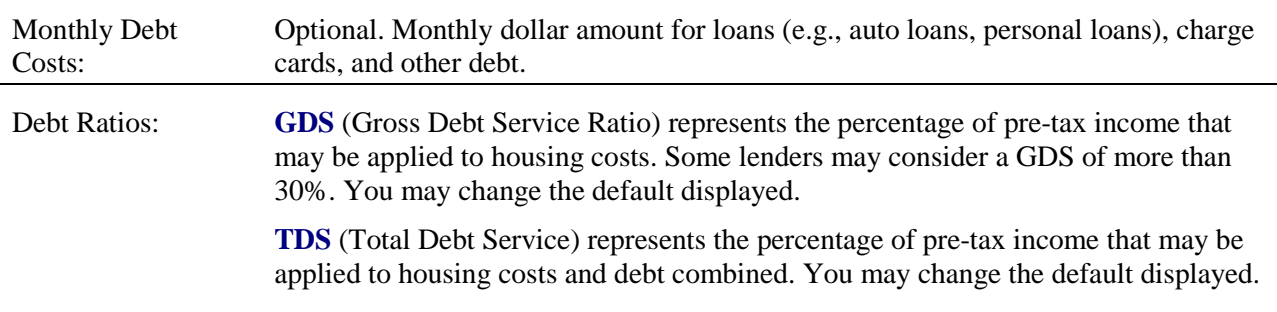

#### **Using the Mortgage Qualifier Calculator**

#### *To Prepare a Mortgage Qualification*

- 1. Select the **Financial** tab at the top of any TMLS page.
- 2. At **Financial Tools**, click **Mortgage Qualification**.
- 3. Enter data as appropriate.
- 4. Click **Calculate Qualification**. Scroll down to view whether mortgage qualifies.
- 5. To print the qualification statement, click **Print View**, then select **Print** from the browser's **File** menu.

#### **Tips:**

- You can print documents without extraneous reference information at the top (header) and the bottom (footer) of each page. (See Special Printing Format.)
- Some fields show pre-filled (default) responses. These can be changed as desired.

#### **Adjusting for What-If Scenarios**

To test "what-if" scenarios, click Clear, then enter new values as desired. What-if scenarios might explore the effect of higher or lower offering price, income, debt, down payment, interest rates; or of shorter or longer loan duration.